# **LOGIN**

- $\checkmark$  Login with your RACF user ID and password
- **Note:** Prime Contractors/Consultants that do not have a userid and password will get access to the new system (EOC) by filling out the access form, [CLICK HERE.](http://www.dot.state.fl.us/equalopportunityoffice/EOC%20HELP/Contractors%20and%20Consultants%20New%20users%20EOC%20access%20form.pdf) Please fill out the form and scan it to [EOOHelp@dot.state.fl.us.](mailto:EOOHelp@dot.state.fl.us)
- $\checkmark$  If you are DCCM, RCS, or Report User and need access to EOC, please fill out an ARRF request through this link:<http://webapp02.dot.state.fl.us/AutomatedAccessRequest/> **Note: For LAP RCS that do not have access to ARRF form, please have your LAP administrator initiate the ARRF for you.**

# **SUBCONTRACTOR CONTACTS**

This section allows you to add subcontractor contacts to your list for your Bidders Opportunity List. The **Subcontractor contact tab** is more like a black book or address book that enables the user to setup their subcontractor contacts for their Bidders list .Please note that once you set them up, you can reuse them for other bids in the future. You don't have to set them up gain.

Click the **Subcontractor** contacts tab

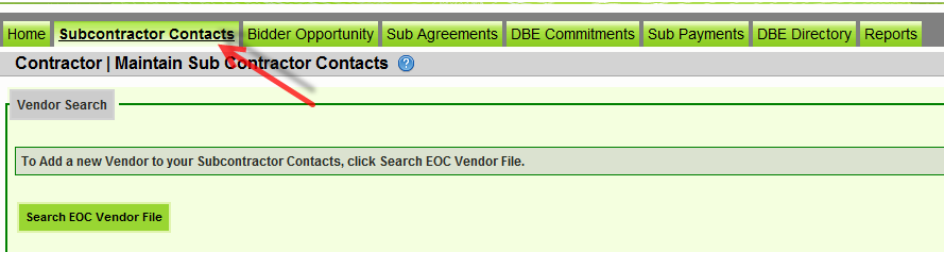

#### Click **Search EOC Vendor file** button to add your subcontractor contacts

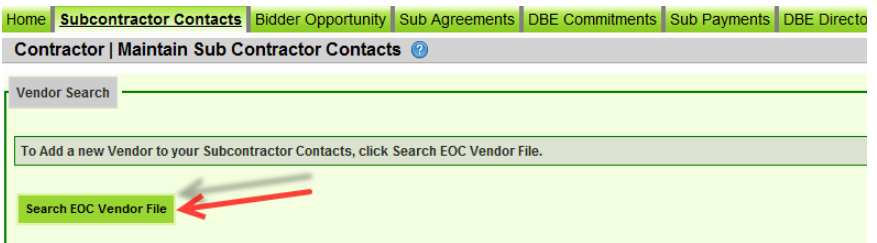

Enter either the Vendor ID or Vendor Name. **Note:** When searching by Vendor ID; put an **F** at the beginning of the vendor id# (e.g. F123456789)

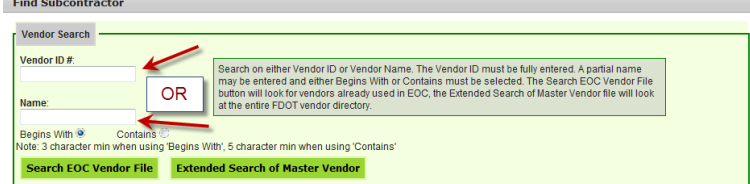

- Click the **Search EOC Vendor File** button or **Extended Search of Master Vendor** button
- $\checkmark$  Click **Select** beside the desired firm

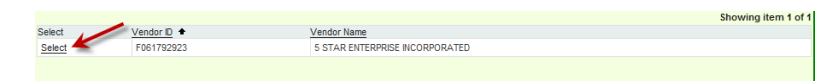

Click the **Add Selected Vendors** button to add the vendor

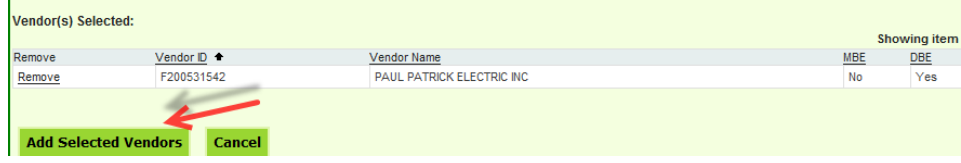

 If you need to add the Specialty Code, select the **Add New Specialty code** link. The Specialty code drop box is displayed. Select the desired Specialty code from the drop down box or you can click the magnifying glass to search the code by description.

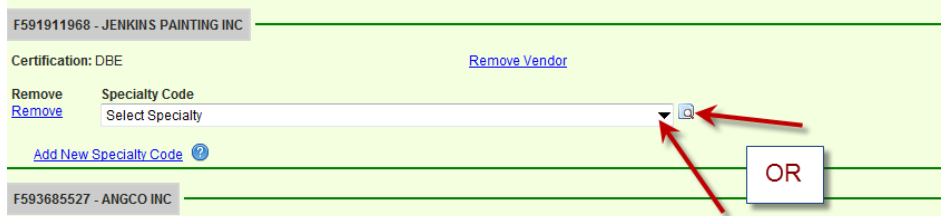

If you click the magnifying glass, the Search for Specialty code window displays as shown below. You can search by the code or the description and click the Search Specialty codes button. Then select the desired code.

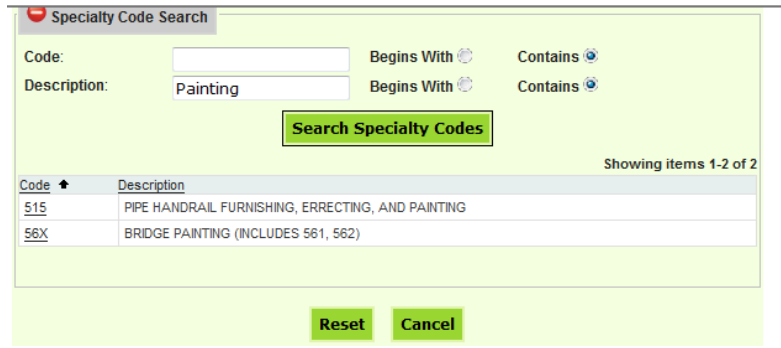

After the specialty code has been entered, Click the **Save** button

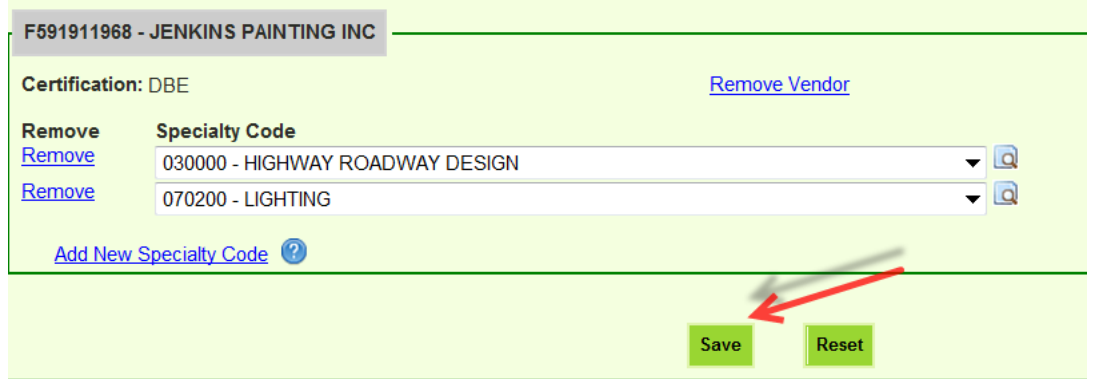

You will get notification that your contacts have been added. Click **Ok** when done.

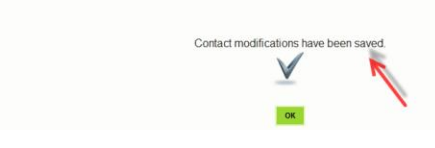

Home Subcontractor Contacts Bidder Opportunity Sub Agreements DBE Commitments Sub Payments C

# **BIDDER OPPORTUNITY**

This section allows you to submit your Bidder opportunity list.

#### **Search Proposal**

 To search for a proposal, enter proposal ID in the **Proposal ID box or** click **Proposal Category drop down** to select the Contract category(Note: The contract categories are: Professional Service Consultant, Construction, Local Agency Consultant, Local Agency Construction, and Maintenance)

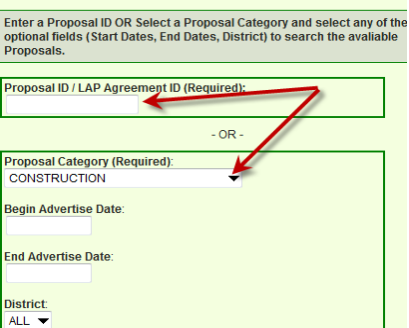

**(Note:** If you have the district and advertise date information, go ahead and fill that in).

Click **Searc**h Button

ў

 $\checkmark$  A set of proposal IDs is displayed, *Click* on the desired proposal ID.

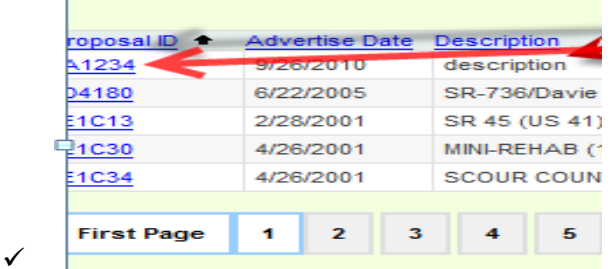

The Proposal Summary screen is displayed. You can submit with Subcontractors or without any Subcontractors. If you don't have Subcontractors, select the **Submit with No Contractor** button. If you will be submitting with Subcontractors, you can click the Add Subcontractors button.

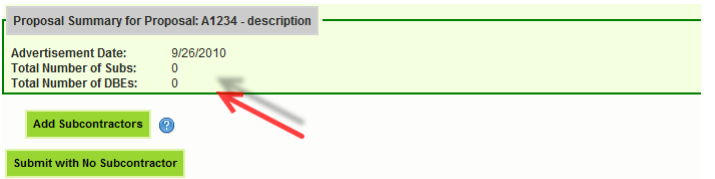

# **Add Subcontractors**

- If you will be submitting with Subcontractors, click the **Add Subcontractors** button.
- You will notice that the subcontractors that you setup in your *Subcontractor Contacts* page will populate on the list to select from. However if you did not setup your subcontractors, you can click on the **Add Subcontractors** button.

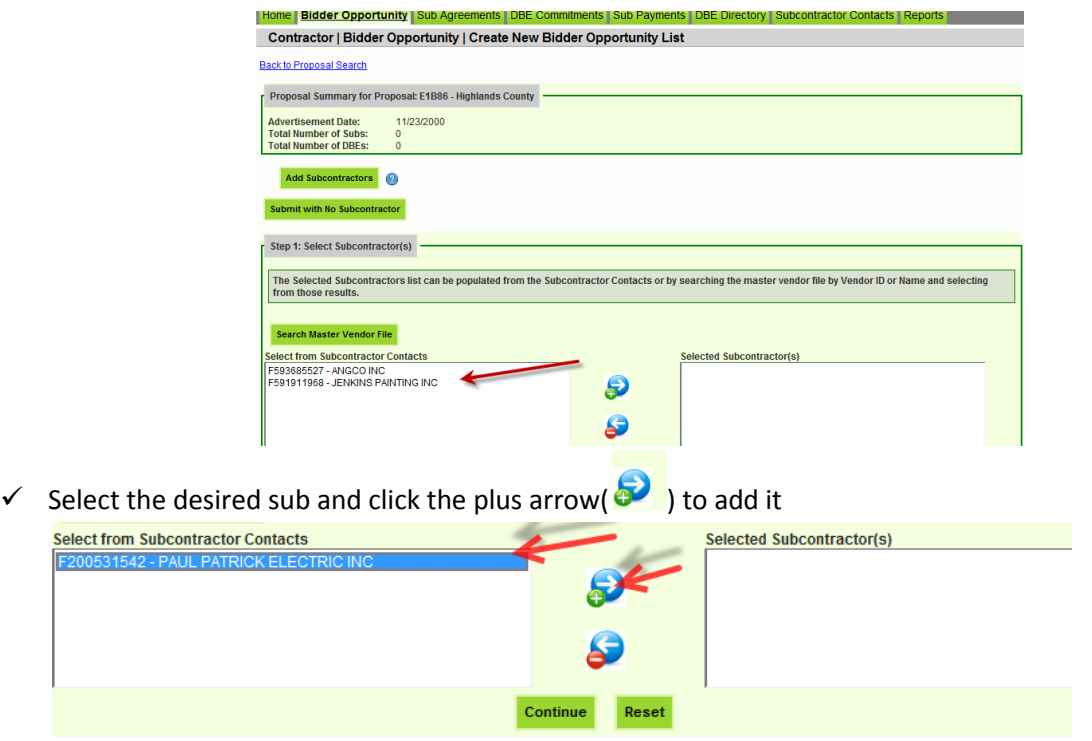

Click **Continue**

## **Add additional Subcontractors**

To add more Subcontractors/ Sub consultants to your list Click **Search Master Vendor File**

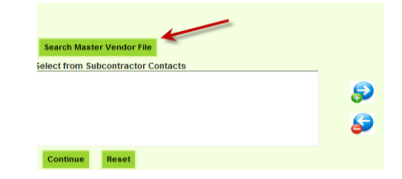

 Subcontractor page is displayed; enter **Vendor ID** or **Name of Sub**. *Note: For vendor ID, enter letter F before the number.*

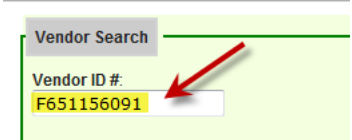

- Click **Search EOC Vendor File button or the Extended Search of Master Vendor (**searches entire FDOT vendor directory)
- Vendor is displayed, click **Select**

- Click **Add Selected Vendors** button
- $\checkmark$  Select the name and click on "plus arrow" ( $\bullet$ ). (Note: the "minus arrow" removes the sub)

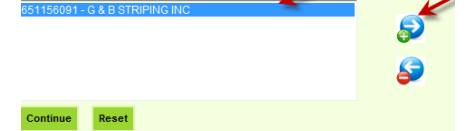

(Helpful tip): To select multiple vendors, hold down Shift key on keyboard and click the subs you want to add.

Click the **Continue** button**.**

# **Add Specialty Code**

**Note:** You will notice that the work types that were setup in your subcontractor contacts will populate as well

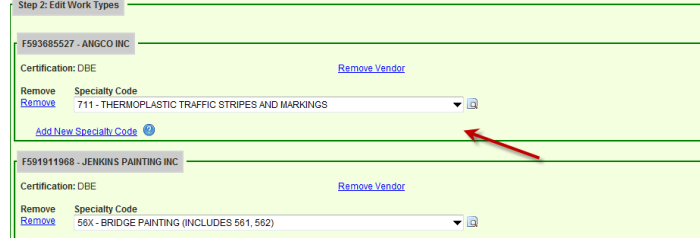

To add another specialty code, click the **Add New Specialty code** link to add the desired work type

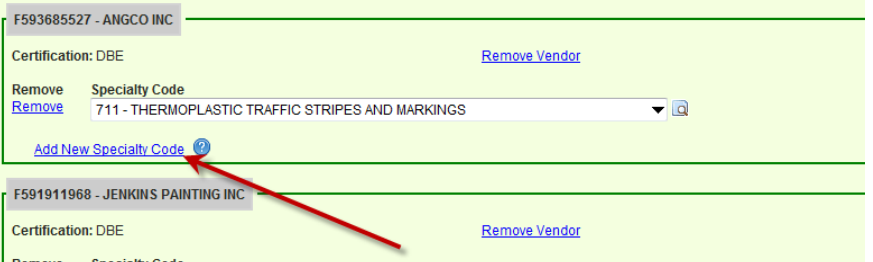

 $\checkmark$  Click on the drop down to select the Specialty codes or you can click on the magnifying glass to search by description or code.

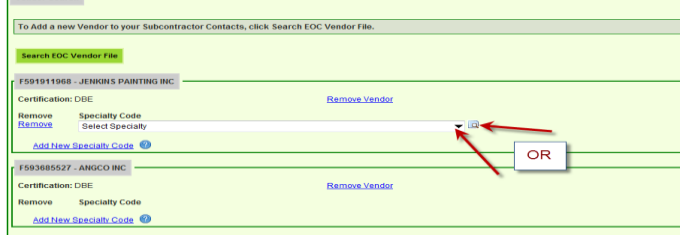

 $\checkmark$  If you click the magnifying glass, the Search for Specialty code window displays as shown below. You can search by the code or the description.

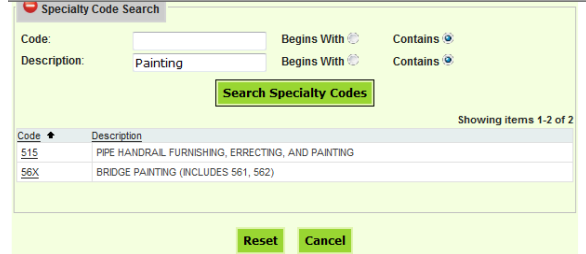

**Note:** You can add additional Specialty codes by clicking the Add New Specialty code button.

 When done and ready to submit to FDOT, Click the *Save and Submit to FDOT*, however if you are **not** ready to submit to FDOT but would like to save, Click the *Save Do Not Submit to FDOT***.**

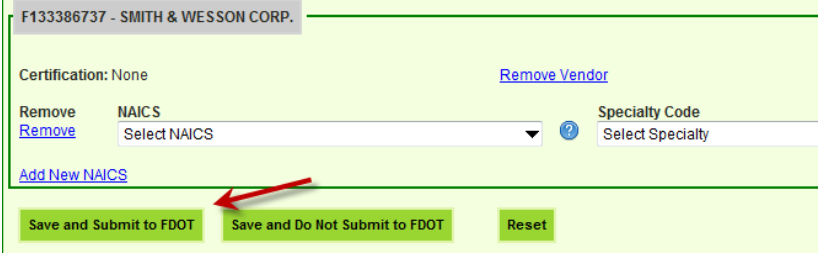

**Note:** If you clicked *Save and Submit to FDOT*, a confirmation message is received that Bidder opportunity has been saved and submitted to FDOT.

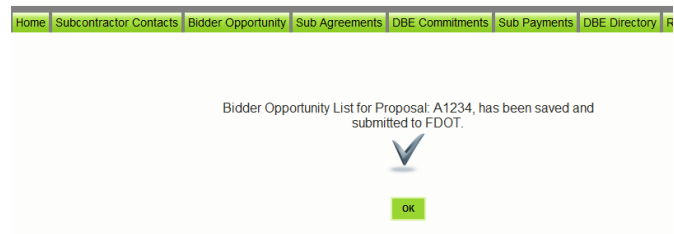

 To print out the bids you have submitted, you can run the **Bidder Opportunity List Report** located in the Report section.

**Note:** If you clicked the *Save Do Not Submit to FDOT***,** the proposal will still appear in your list. You can make edits to it.

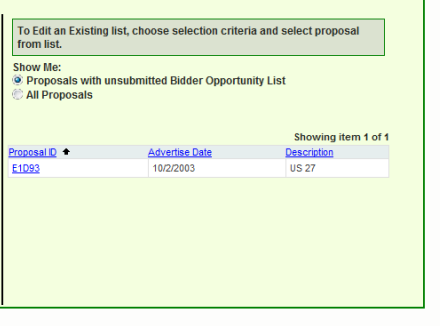

# **SUBAGREEMENTS**

This section allows you to setup your Subs for your payments and commitments. Sub agreements will need to be setup before submitting your DBE commitments and Payments.

#### **Add a Sub**

- $\checkmark$  Click the Sub Agreements tab
- Enter the contract ID or Select the **Contract Category** from drop down(e.g. Construction)

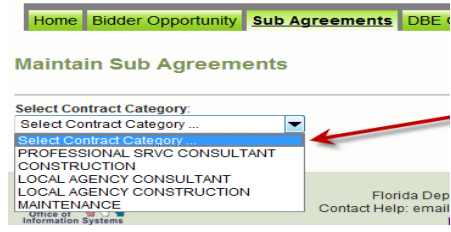

- Click **Get Contracts** button
- $\checkmark$  Select the desired contract by clicking on it. (Note: In order to be able to add sub agreements, the *Status* for the contract should be "*OPEN FOR REPORTING*". Contracts marked "READY FOR FINAL ADJUSTMENT payments are final therefore; user will not be able to add any Sub Agreements)

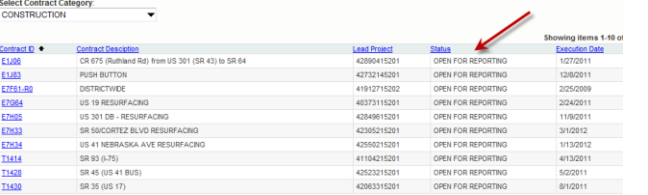

- Click the **Add New Sub Agreement** button
- Click **Select Sub** button to add your Sub

Available Vendorfel:

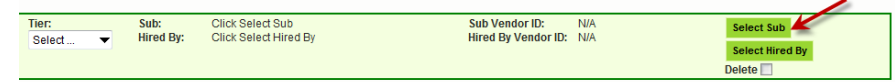

 You must enter either the **Vendor ID #** or the **Name** of the desired Sub. (The Vendor ID must be fully entered beginning with **F**. A partial name may be entered and either Begins With or Contains must be selected). Click on the desired search button. (The **Search EOC Vendor File** button will look for vendors already used in EOC, the **Extended Search of Master Vendor** button will look at the entire FDOT vendor directory.)

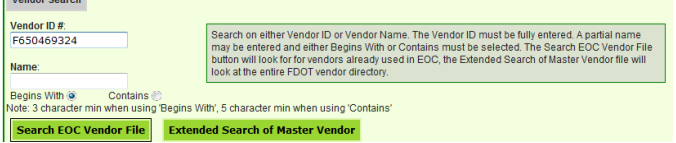

Vendor results are displayed, choose the vendor by clicking *Select*

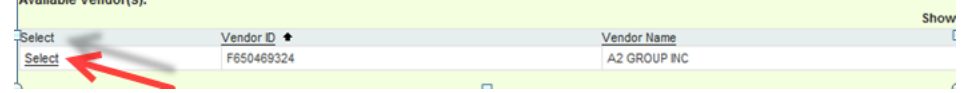

 $\checkmark$  Tier level defaults to 1st tier, select tier level of subs by selecting the drop down arrow on the tier level if tier is 2 $^{\rm nd}$  …etc (1st tier sub is <u>directly</u> hired by the Prime; 2nd tier is hired by the first level sub, 3rd tier is hired by the second level sub; etc).

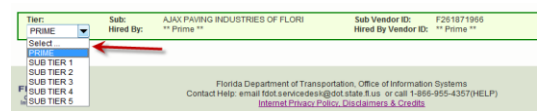

- To add another sub, click the **Add new Sub agreement** button
- $\checkmark$  To delete a sub, first select the Delete box and click the save button
- $\checkmark$  Click the **Save** button when done

#### **Note: If Hired by is blank**

 $\checkmark$  Click on Select Hired By to add the firm that hired the sub(i.e. it can be the prime or another sub)

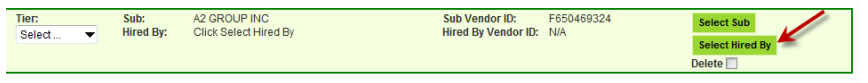

# **DBE COMMITMENTS**

This section enables users to submit DBE commitments for their subs. Users can add new payments and make adjustments to DBE commitments.

#### **Add DBE Commitments**

 $\checkmark$  After your sub agreements have been set up, you can setup the DBE commitments by clicking the **DBE commitments** link to open up the DBE Commitments screen or you can click on the DBE Commitments tab.

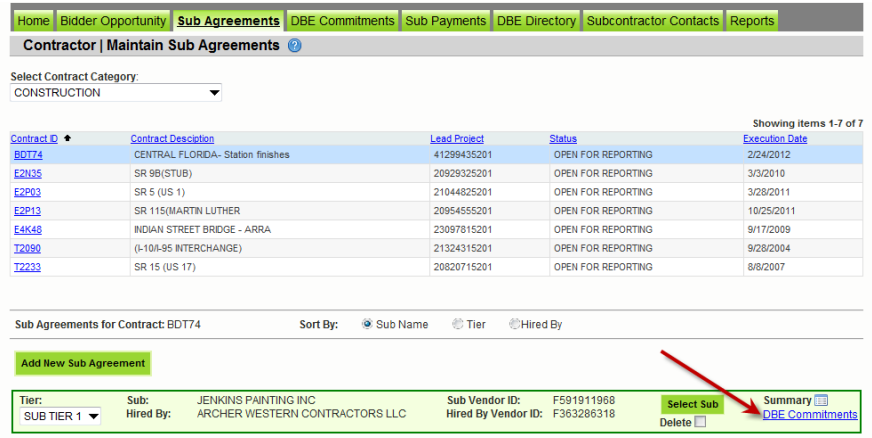

 $\checkmark$  The DBE commitment screen is displayed for the contract

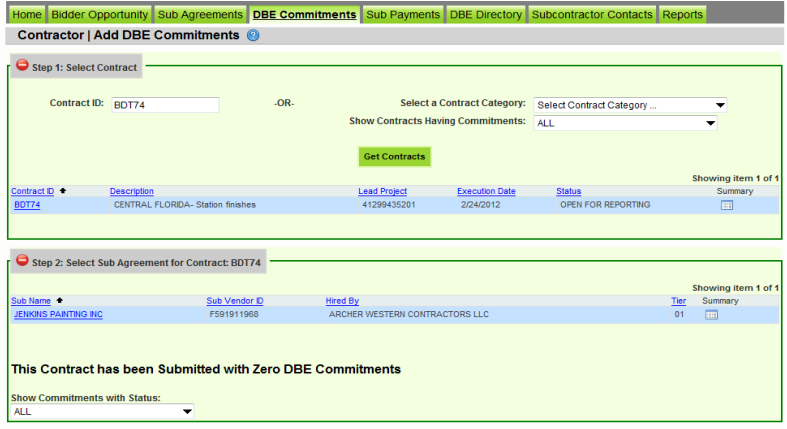

*Note:* The **Show Commitments with Status** drop down has the four categories:

- **ALL:** shows all contracts with commitments
- **4** Accepted by the department: contracts with commitments that have been accepted by department
- **Ready to include in the report**: contracts with commitments ready to be reported
- **Rejected by department**: contracts with commitments that have been rejected by the department
- **Submitted by prime vendor**: contracts with commitments that have been submitted by prime
- **Unsubmitted by prime vendor**: contracts without commitments that have been submitted by prime

 $\checkmark$  If you will be submitting DBE commitments, Click on the Sub and Click the **Add New Commitment** button

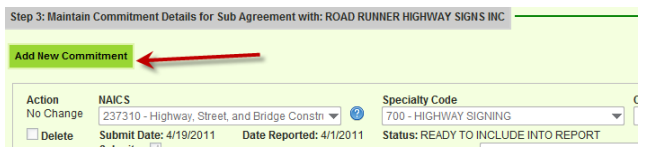

 Select the **NAICs** from the NAICs dropdown and **Specialty code** from the Specialty code drop down or you can search by the *magnifying glass*. The magnifying glass allows for a super search where users can search by description. (Note: The NAICs displayed are the NAICs that the firm is certified in).

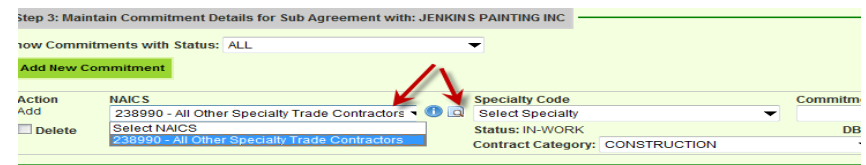

 Enter the **Commitment Amount** in the commitment box and select the contract category to choose the type of contract

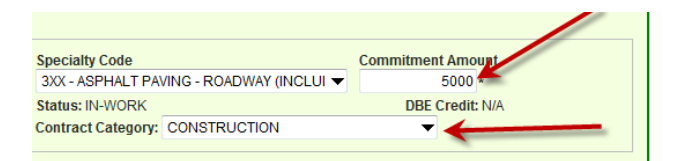

**NOTE: if you are ready to submit the commitment for review by RCS & DCCM, click the Submit checkbox. Once this checkbox is checked and the record saved, the record cannot be edited. However if not ready to submit, make sure it is unchecked you can always go back and make edits.**

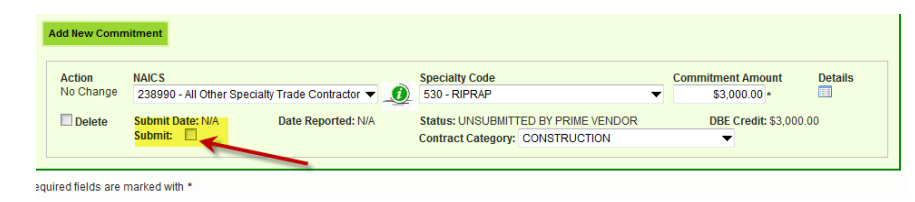

- Click **Save** button
- $\checkmark$  Confirmation that sub has been saved is displayed

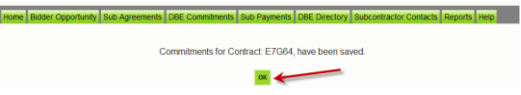

**Note:** To print out the commitments you have submitted, you can run the **Contract Commitment details**  report located in the Report section.

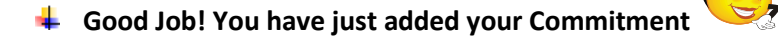

# **SUBPAYMENTS**

This section enables users to add payments. Users can add new payments and make adjustments to payments.

## **To Add Subpayment**

- $\checkmark$  Select the **Sub payments Tab**
- Choose the **Add New Sub payments**

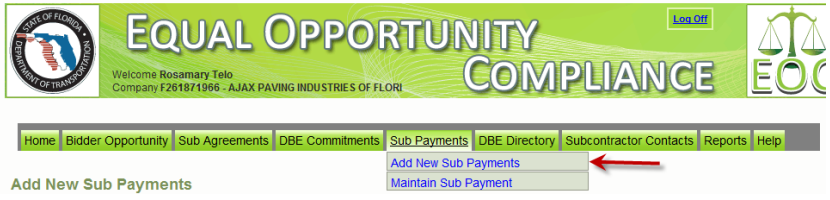

- Enter **Contract ID** or choose contract by picking the **Select a Contract Category** from drop down menu
- Click **Get Contracts** Button (Note: If **contract ID** is used, only that contract is displayed; if the **Select Contract Category** is used, then all active contracts for the vendor will be shown).
- $\checkmark$  Choose desired contract by clicking on the contract (e.g. E7G64)<br>Add New Sub Payments

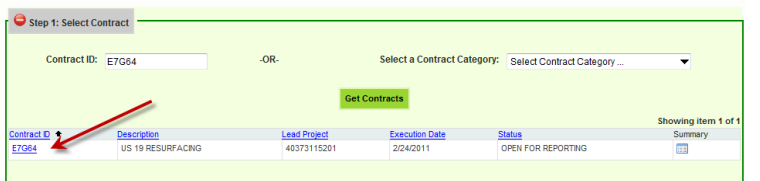

#### **Note:** The summary icon gives a summary of the contract

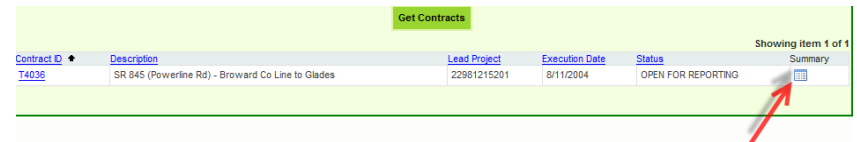

 $\checkmark$  A list of Subs is displayed, choose the desired Sub to add payments by clicking on the Sub

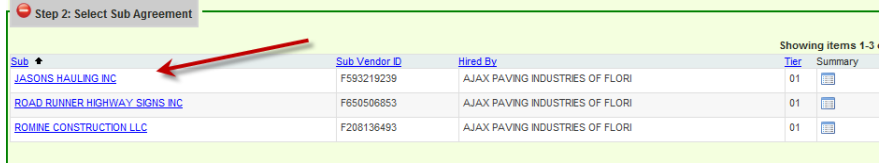

The *Add New payment information* screen will display as below. Enter the details in the Payment summary.

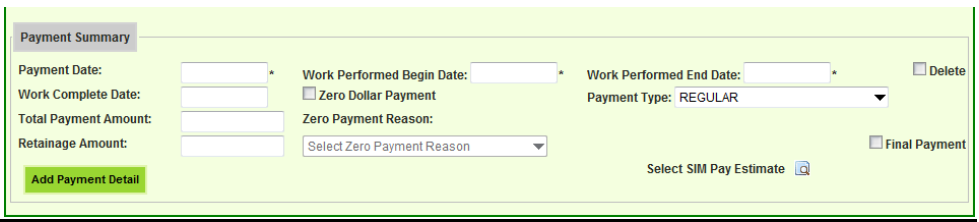

**Note:** Below is a description of the payment fields. Also if payment is **Final**, check the final payment box. If it is a zero payment, you will be prompted to put in a reason. (**Note:** The fields with the **asterisk\*** are required fields.

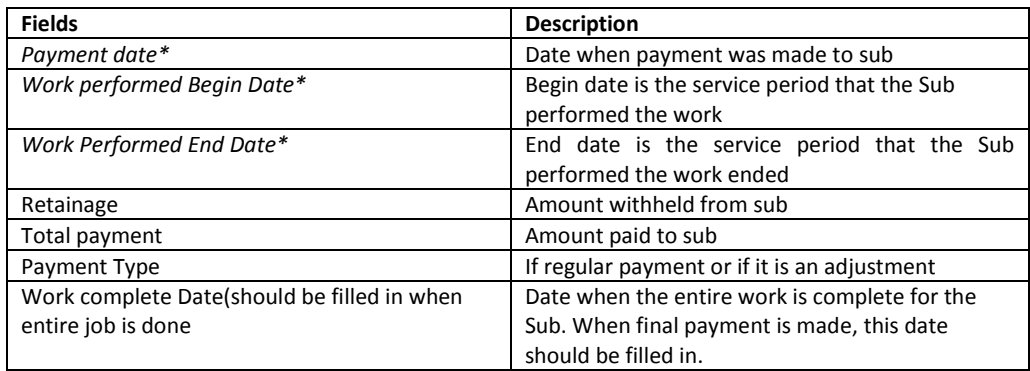

 Click **Add Payment Detail** button to add the NAICS and Specialty code and DBE credit amount. Select the **NAICs** from the NAICs dropdown and **Specialty code** from the Specialty code drop down or you can search by the *magnifying glass*. (The magnifying glass allows for super searches where users can search by code or description). If you have any comments, you can input those in the comment box.

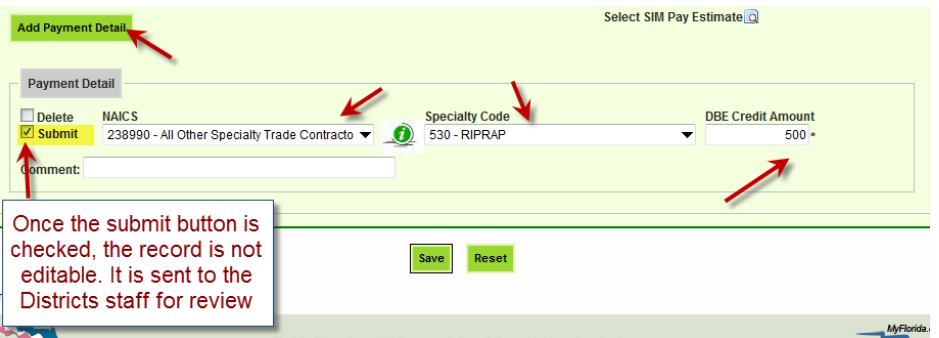

**NOTE: if you are ready to submit the payment for review by RCS & DCCM, click the Submit checkbox. Once this checkbox is checked and the record saved, the record cannot be edited. However if not ready to submit, make sure it is unchecked, you can always go back and make edits.**

**Note: The DBE Credit amount is the amount of the payment that is being claimed for DBE Credit. (For example, Contractor could make a payment to a sub for \$10,000(as Total Payment Amount).Let's say \$2000.00 of that was for work where the sub is NOT certified as a DBE but the \$8000.00 is to go to him for work that he is certified for. So the DBE Credit Amount would be \$8000.00. So if Sub is doing all the work that they are certified in, then the DBE credit will be the same as the payment amount.**

- Click **Save** button when done
- $\checkmark$  Confirmation that payment has been saved will be received. Click Ok.

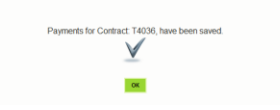

#### **Maintain Subpayment**

**Note:** *Users can make edits to the DBE credit payment amount as long as the payment has not been submitted to FDOT. The Submit checkbox and Final payment checkbox should be unchecked for the payment record to be edited***. However users can make adjustments to payments for more additions or reductions.**

- $\checkmark$  Select the **Sub payments Tab**
- Choose the **Maintain Sub payment**

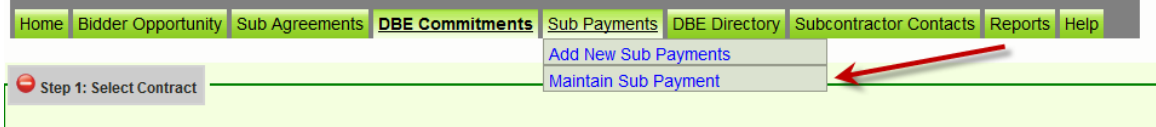

 Enter **Contract ID** or choose contract by picking the **Select a Contract Category** from drop down menu

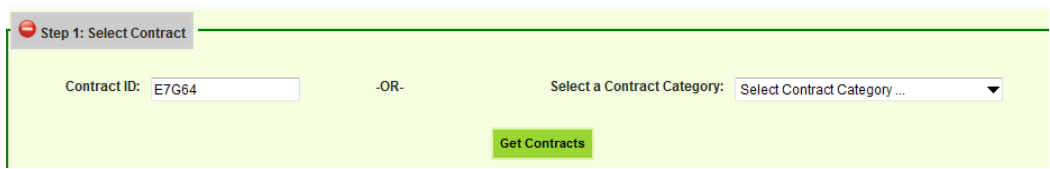

- Click **Get Contracts** Button (Note: If **contract ID** is used, only that contract is displayed; if the S**elect a Contract Category** is used, then all active contracts for the vendor will be shown).
- $\checkmark$  Choose desired contract by clicking on the contract (e.g. E7G64)

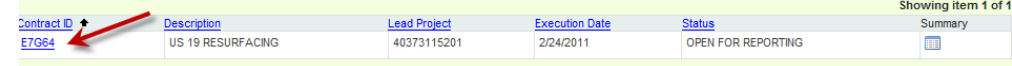

- $\checkmark$  A list of subs is displayed; **Choose** the desired Sub by clicking on it.
- $\checkmark$  The select payment summary screen is displayed showing the current payments for the selected Sub

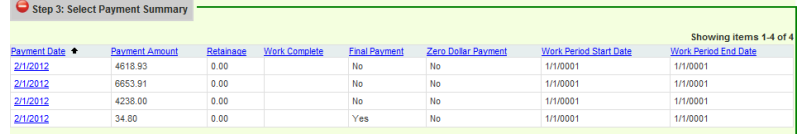

 $\checkmark$  Select the payment date of the record that you would like to make revisions/adjustments

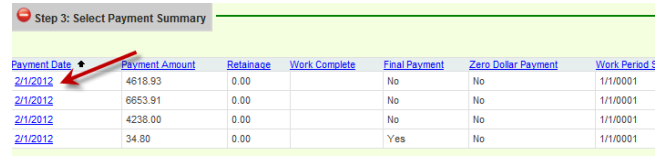

 The **Maintain Payment Information** screen is displayed. The screen will allow you to make changes accordingly. (Note: When ready to submit to FDOT if not submitted already, click the **Submit** checkbox)

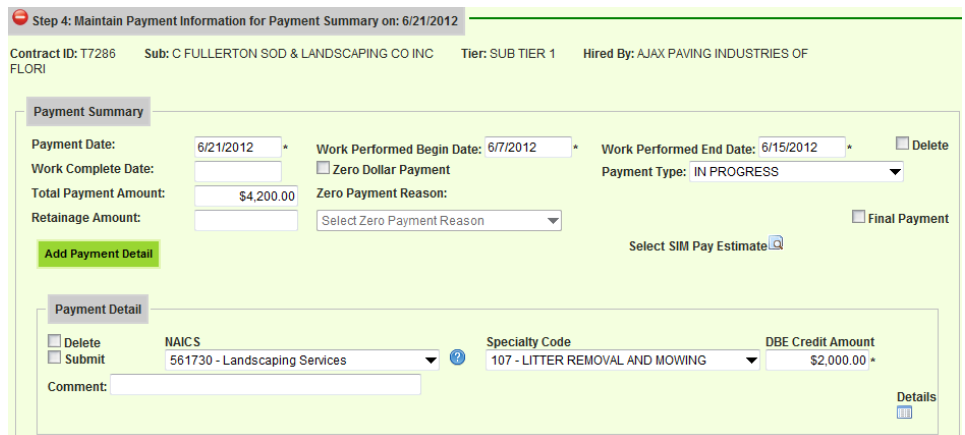

- Click **Save** button when done
- To print out the payments you have submitted, you can run the *Contract Sub Payment Details* report located in the Report tab.

# **Add a vendor not found in EOC/Extended Search**

**Note: This feature enables users to add vendors to EOC that may not be found in the EOC Extended Search. However, if a firm is registered with myflorida marketplace or the Sunbiz, the firm will be in EOC. We highly encourage firms to be registered with myflorida marketplace or the Sunbiz so that they are automatically added to EOC through the batch jobs.**

If Vendor is not found in EOC or Extended Search of Master Vendor, click **Add Vendor** button

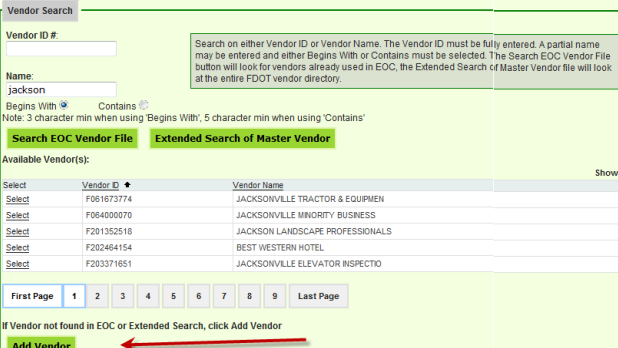

 $\checkmark$  The create New vendor screen is displayed. Enter in the appropriate information for the desired vendor and Click **Add Vendor** button when done.

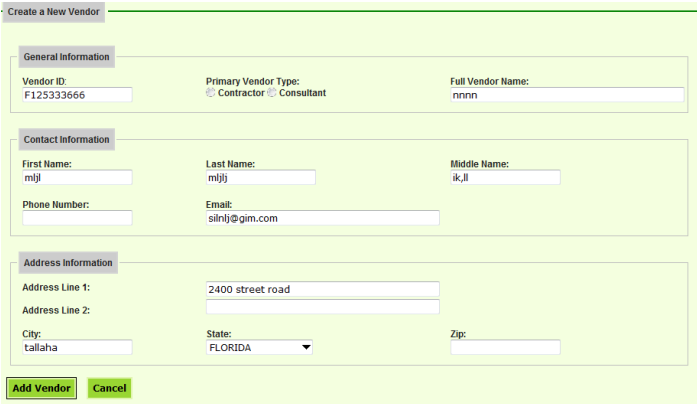

#### **DBE Directory**

This section enables users to view the DBE directory

 $\checkmark$  Click the DBE directory tab and the DBE directory is displayed

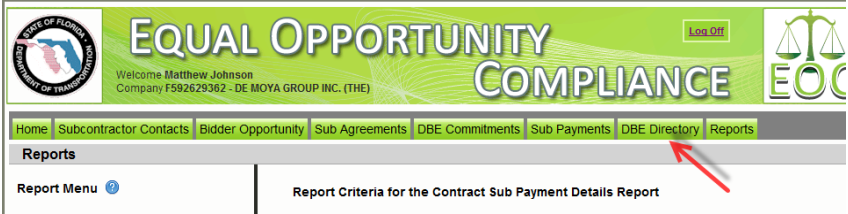

# **REPORTS**

This section of EOC enables users to run different reports.

Click the Reports tab and a list of reports are displayed.

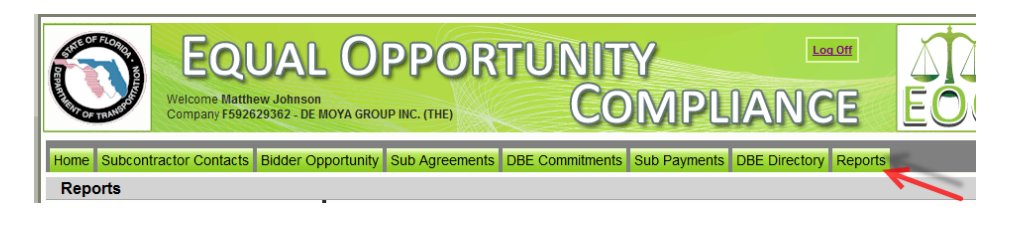

1) **Bidder Opportunity List Report:** User can view what they have submitted for their bidders list. The report shows information such as subs listed on the bidders list and their specialty area.

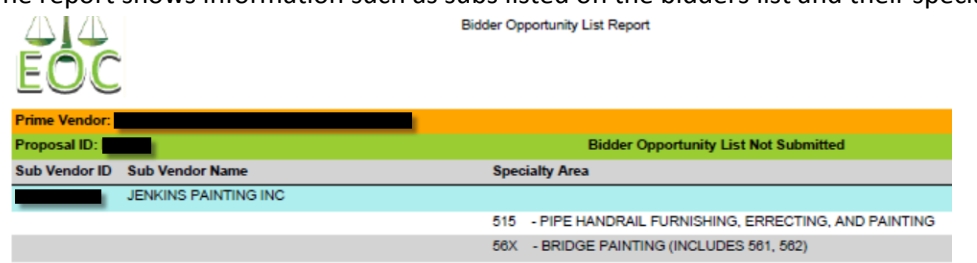

To run the report, complete the following steps:

- $\checkmark$  Select Contract Category and Proposal ID
- $\checkmark$  Click Submit
- 2) **Contracts Not Reported:** User can view the firm's contracts that have not been reported to the Executive board and federal highway. The Report displays information such as contract ID, prime, financial project #, Fed% , contract amounts and date information

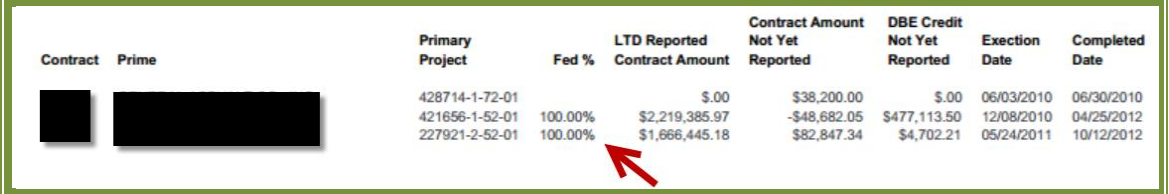

To run the report, complete the following steps:

- $\checkmark$  Select District
- $\checkmark$  Select the Funding Type(specifies whether it a federal or state project)
- $\checkmark$  Click Submit

3) **Contract List Report:** User can view their list of contracts that have executed or been released or granted notice to proceed or even completed.

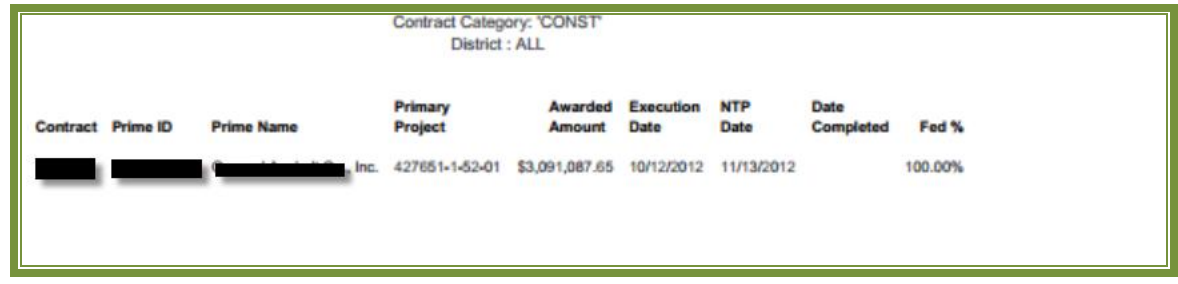

To run the report, complete the following steps:

- $\checkmark$  Select the Contract Category
- $\checkmark$  Select Contract Status
- $\checkmark$  Select Funding Type
- $\checkmark$  Select Date to use selection
- $\checkmark$  Select Dates
- $\checkmark$  Click Submit

**3).Contract Profile Report:** This report allows you to view the contract details for a specific contract. It gives detailed information such as general contract information, contract amounts, DBE commitments and DBE subpayment.

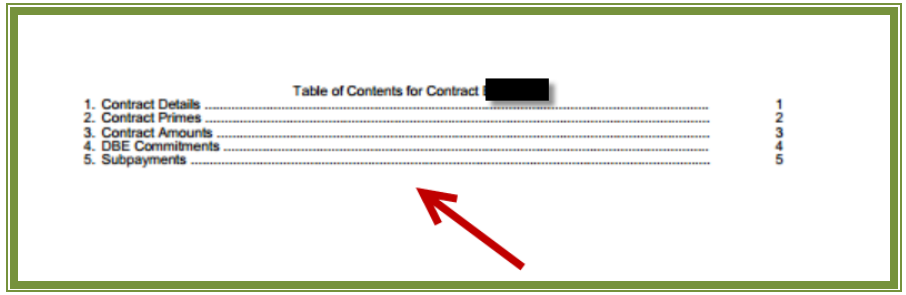

To run the report, complete the following steps:

- $\checkmark$  Enter Contract ID
- $\checkmark$  Click Submit

# **4) Commitment Payment Comparison Report:** User can compare Payments & DBE

Commitments that have been submitted in EOC for a specific contract. It compares the two and lists the difference.

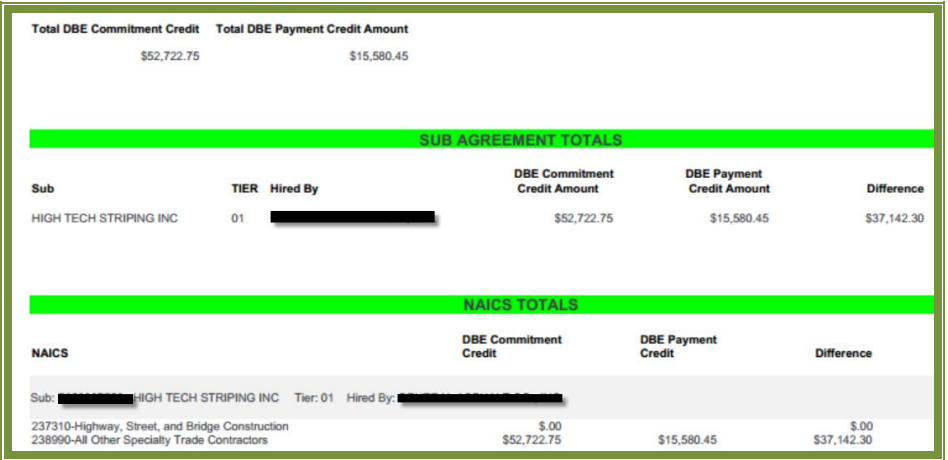

To run the report, complete the following steps:

- $\checkmark$  Enter Contract ID
- $\checkmark$  Click Submit

**4)Contract Commitment Details Report**: Enables user to view the commitment details with work type & DBE % for a specific contract. This is similar to the *DBE Anticipated statement*.

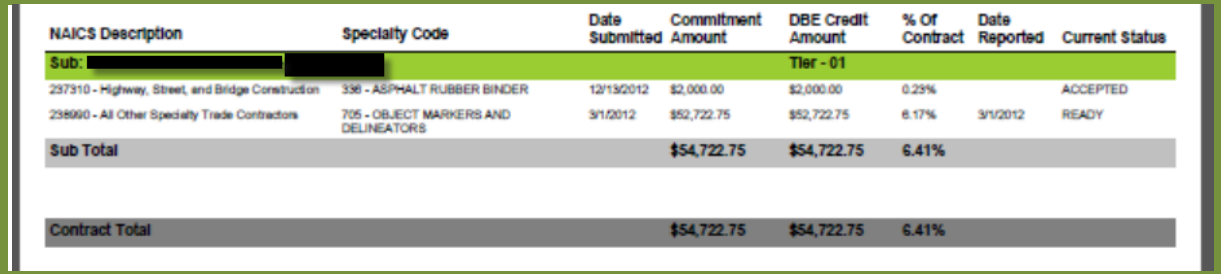

To run the report, complete the following steps:

- $\checkmark$  Enter contract ID
- $\checkmark$  Click Submit

**6)Contracts with No Commitments Report**: Enables user to view the contracts that do not have any DBE participation. **Note**: If user checks this box, it will exclude contracts that the prime has indicated there would be no DBE participation

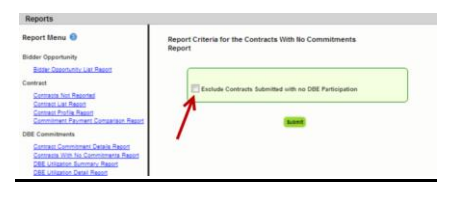

 $\checkmark$  To run the report: Click Submit

**7)DBE Utilization Summary Report**: Enables user to view the DBE utilization summary, it lists the contract amount, DBE credit, DBE% and completion date for the firms contracts.

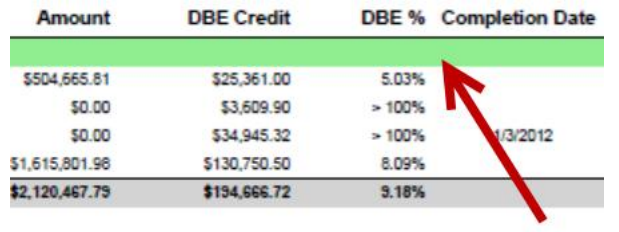

To run the report, complete the following steps:

- $\checkmark$  Select Contract Category
- $\checkmark$  Fill in Report Begin Date and End Date
- $\checkmark$  Fill in Fund type
- $\checkmark$  Click Submit button

**8)DBE Utilization Detail Report**: Enables user to view the DBE utilization in detail outlining the NAICs, Specialty codes, DBE credit, and DBE %.

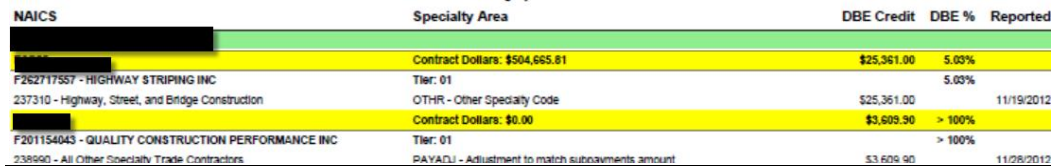

To run the report, complete the following steps:

- $\checkmark$  Select Contract Category
- $\checkmark$  Fill in Report Begin Date and End Date
- $\checkmark$  Fill in Fund type
- $\checkmark$  Click Submit button

**9) Closed Contract Sub Payments Report:** Enables user to view contracts that have been closed for a specific time period. It outlines information such as contract ID, district, execution date, contract amount and federal %, DBE credit amounts.

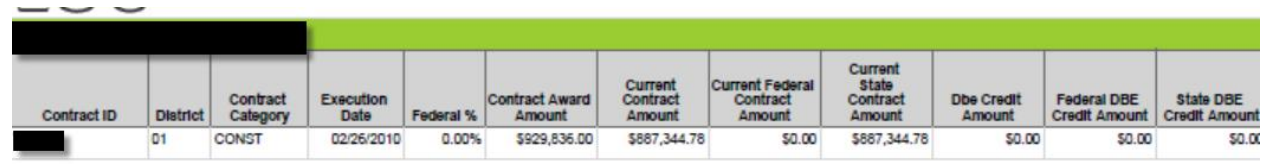

To run the report, complete the following steps:

- $\checkmark$  Fill in Begin and End release dates
- $\checkmark$  Click Submit button

**10)Contract Sub Payment Details Report:** Enables user to view subpayment for a specific contract. User can view payments, the NAICs and Specialty area, total payment amounts, and date reported information.

 $\overline{\phantom{a}}$ 

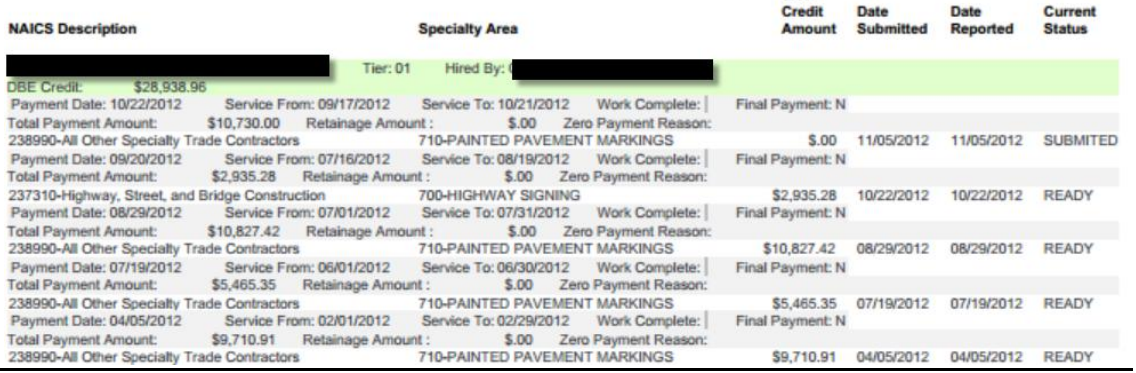

To run the report, complete the following steps:

- $\checkmark$  Enter Contract ID
- $\checkmark$  Enter begin & end dates(optional)
- $\checkmark$  Click Submit

**11) Certification History Report:** Enables user to view certification information for a specific firm. User can run the Certification History report for a specific sub to see the NAICS that the sub is certified in and when their certification was removed.

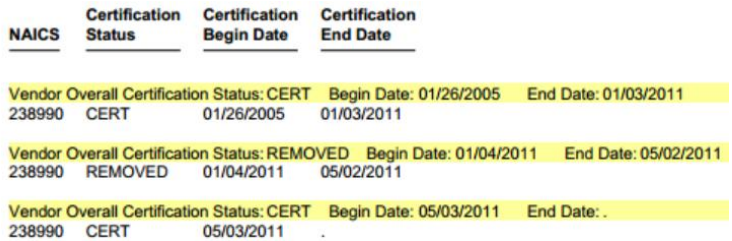

To run the report, complete the following steps:

- $\checkmark$  Enter Vendor ID(e.g. F000000000) or Vendor Name
- $\checkmark$  Click Submit

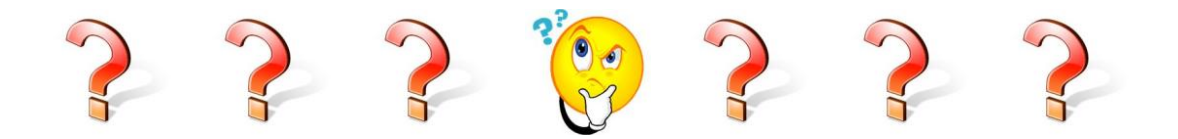

# **EOC FAQs**

## **Q**: **How do I request access to EOC as a new user?**

## **Answer:**

*For Contractors & Consultants that will be submitting Payments, DBE Commitments & Bidder opportunity, you will need to fill out the EOC access form. To access the form, [CLICK HERE](http://www.dot.state.fl.us/equalopportunityoffice/EOC%20HELP/Contractors%20and%20Consultants%20New%20users%20EOC%20access%20form.pdf) . For RCSs, DCCMs & Report users; you will need to submit an ARRF (Automated Access Request Form) which is located at* <http://webapp02.dot.state.fl.us/AutomatedAccessRequest/>

## **Q**: **How do I create a Sub agreement?**

#### **Answer:**

- *Click the Sub Agreements tab and select the contract desired. Click the Add New Sub agreement button.*
- *Select Tier Level of Subs by selecting the drop down arrow on the tier level( 1st tier sub is directly hired by the Prime; 2nd tier is hired by the first level sub, 3rd tier is hired by the second level sub; etc)*

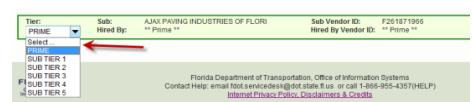

- *Click Select Sub button to add your Sub*
- *Search on either VendorID# or Vendor Name, click Select.*
- *Click Save and Sub agreement is added.*

## Q: How do I submit DBE commitments to a contract?

## **Answer:**

- *The first step you will need to do is setup your Sub agreements. After your sub agreements have been set up, Click the DBE Commitment tab.*
- *Click the Add New Commitment button*
- *Select the NAICs from the NAICs dropdown and Specialty code*
- *Enter the Commitment Amount.* **NOTE: if you are ready to submit the commitment for review by RCS & DCCM, click the Submit button. Once this button is checked, the record cannot be edited. However if not ready to submit, make sure it is unchecked you can always go back and make edits.**

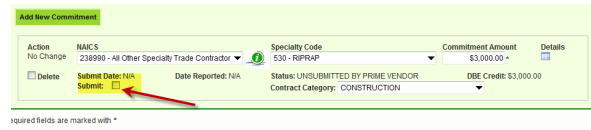

*Click Save button* 

#### **Q. How do I submit a Payment?**

#### **Answer:**

- *Select the Sub payments Tab*
- *Choose the Add New Sub payments and enter the Contract ID*
- *Click Get Contracts Button. Contract appears in the list, select the contract*
- *If you have Subs, select the sub you would like to post a payment*
- *The payment summary screen appears, enter the payment information such as payment date, work performed date, work performed end date and Total Payment amount*
- *Click Add Payment Detail button and enter payment amount*
- *Select the NAICs & Specialty code and enter DBE credit amount*
- *Click Save button*

#### Q. **How do I delete a Payment?**

#### **Answer:**

*Note: Users can make edits to a payment as long as the payment has not been submitted to FDOT. The Submit checkbox and Final payment should be unchecked for the payment record to be edited* 

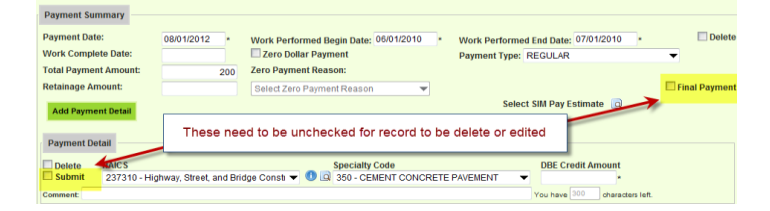

- Select the Sub payments Tab
- Choose the **Maintain Sub payment**

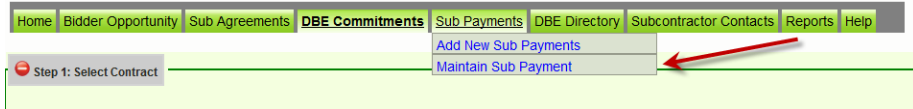

- Enter Contract ID and Click the Get Contracts Button. Once contract appears, select the contract
- A list of subs is displayed; choose the desired Sub by clicking on it.
- Select the payment date of the record that you would like to make revisions/delete
- The maintain payment information screen appears. Click **Delete** checkbox*.*

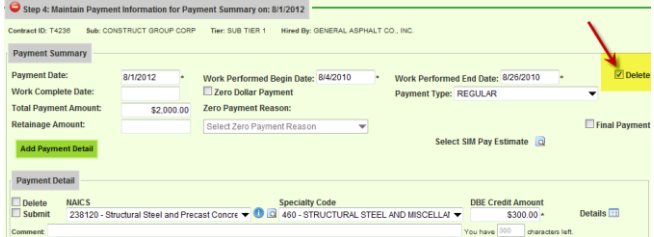

#### **Q. How do I delete a commitment?**

#### **Answer:**

 *Note: Users can make edits to a commitment as long it has not been submitted to FDOT by not checking the Submit checkbox.*

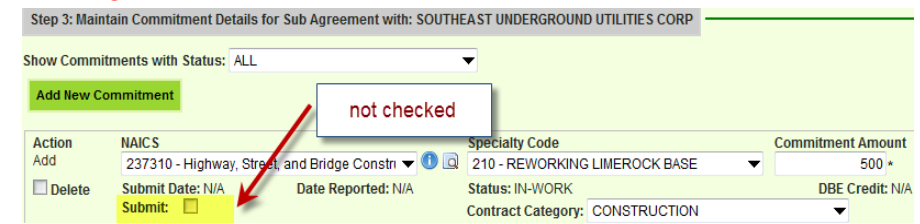

*If commitment hasn't been submitted yet, it will not appear grayed out.***<br>
Step 3: Malntain Commitment Details for Sub Agreement with: SOUTHEAST UNDERGROUND UTILITIES CORP** 

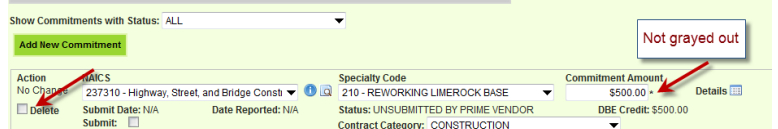

- *Click the Delete box beside the commitment you would like to delete.*
- *Click Save button to save your changes.*

#### Q**. I submitted my payment or commitment to FDOT but I need to make revisions**?

#### **Answer:**

*You can create an adjustment entry by entering in a negative or a positive for the particular work type (NAICs/Specialty code). This will adjust the amount accordingly.*

#### Q. **How do I remove a Sub from my Subcontractor contacts page**?

#### **Answer:**

- *Click the Subcontractor contacts page*
- *Click Remove Vendor link on the sub you would like to remove*

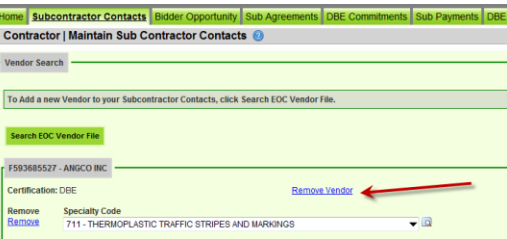

## **Q. After how many days does the password expire**?

**Answer:** Passwords expire every 65 days. Once your password expires, you will be prompted to change it.

#### **Q.I have forgotten my password, what do I do?**

**Answer:** You will need to contact the FDOT service desk to have your password reset. You can contact them **at [fdot.servicedesk@dot.state.fl.us](mailto:fdot.servicedesk@dot.state.fl.us)** or call 866-955-4357.

#### **Q. How do I change my password?**

**Answer:** Click on the **Change Password** link on the EOC front page.

**Q. When I search for a specific contract in the system, it is not pulling up?**

**Answer: Contracts are available in the EOC after they have been executed. If contract has already been executed and it is still not showing up, make sure the vendor is assigned to the contract**

# **Q: Can I process non-DBE payments in EOC reporting system?**

**Answer:** Yes, the System is designed for processing of payments to non-DBEs and MBEs.

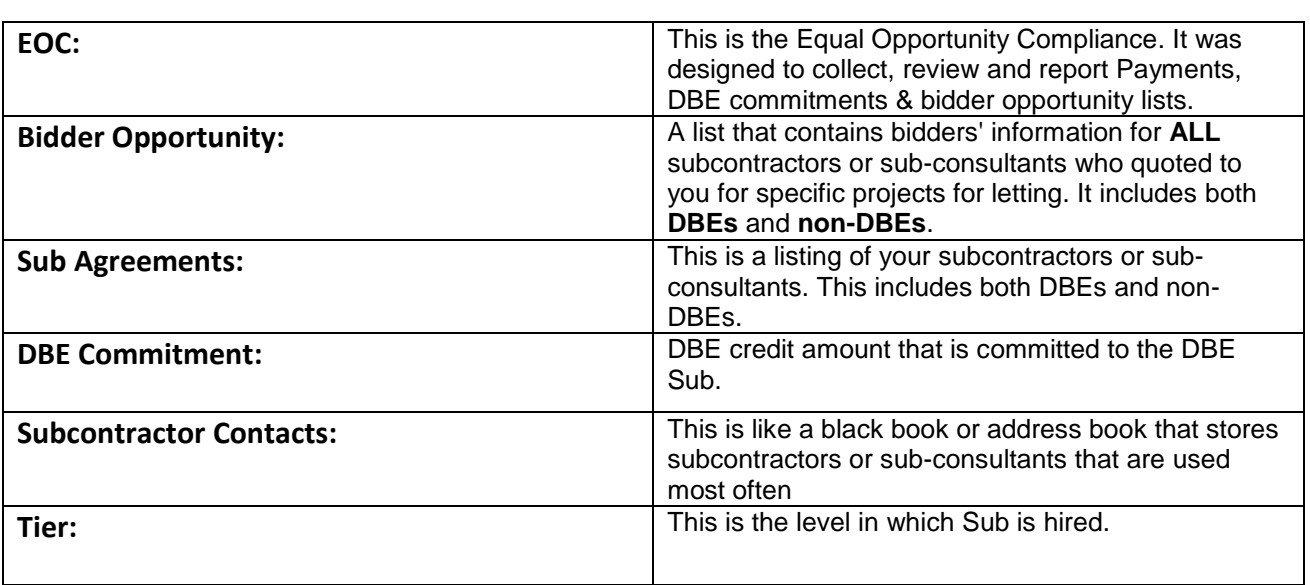

# **GLOSSARY**